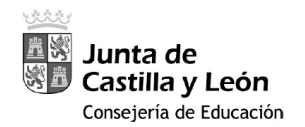

# Guía de usuario para acceder a la **ADMINISTRACIÓN DEL SITIO WEB del centro desde fuera de la red educativa (vía [https://remotocentros.educa.jcyl.es](https://remotocentros.educa.jcyl.es/) )**

### **1. PROCEDIMIENTO A SEGUIR LA PRIMERA VEZ:**

**Paso 0:** El equipo directivo del centro deberá darle de alta en *Stilus Enseña > Órganos y Cargos* con la función "Administración Web Centros". Una vez que le den de alta, ésta puede tardar hasta 24 horas en hacerse efectiva.

Si usted ya dispone de acceso desde casa a la aplicación *IES Fácil*, o al *escritorio remoto*, puede obviar el resto del proceso, ya que el procedimiento es el mismo que realiza para acceder a estas aplicaciones.

**Paso 1:** Instale en su teléfono móvil la aplicación *Google Authenticator*. Esta aplicación incrementa la seguridad en el proceso de identificación del usuario mediante la generación de códigos aleatorios temporales (segundo factor de autenticación o 2FA) y será necesaria si se valida con usuario y contraseña de Educacyl o con certificado electrónico de la FNMT. No necesitará estos códigos de *Google Authenticator* si va a autenticarse utilizando su DNIe (DNI electrónico).

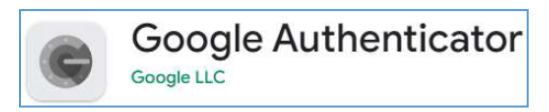

¡ATENCIÓN! El uso de estos códigos temporales necesita que los sistemas *estén sincronizados*. Por ello, se le recomienda tener configurado el *ESTABLECIMIENTO AUTOMÁTICO DE FECHA Y HORA* tanto en el equipo con el que accede en remoto como en el dispositivo móvil que le proporciona el código aleatorio temporal.

**Paso 2:** Acceda desde un navegador web de su PC a la siguiente dirección URL:

[https://remotocentros.educa.jcyl.es](https://remotocentros.educa.jcyl.es/) y autentíquese con su usuario Educacyl (*sin añadir "@educa.jcyl.es"*)

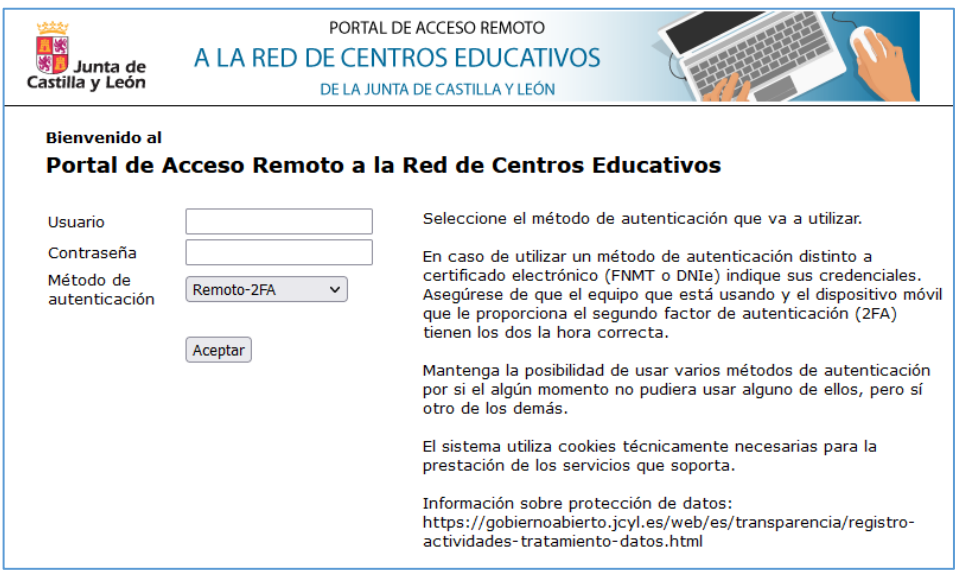

*Servicio de Digitalización y Tratamiento de la Información Educativa (febrero 2024)*

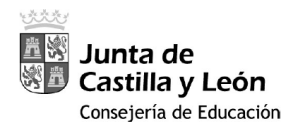

Elija el método que vaya a utilizar y seleccione *Acceder* (en caso de usar *Remoto-2FA*, tendrá que introducir su usuario y contraseña de Educacyl).

#### *Nota 1*

Si en lugar de seleccionar *Remoto-2FA* **selecciona** *Remoto-DNIe***,** podrá utilizar su DNI electrónico para identificarse (necesitará un lector y la contraseña de su DNIe).

Si selecciona **Remoto-FNMT-2FA** podrá utilizar su certificado electrónico de la FNMT y el código generado por *Google Authenticator* para identificarse. Usando estas opciones no tendrá que introducir usuario y contraseña.

**Paso 3:** En el caso de que utilice uno de los métodos que requieren *segundo factor de autenticación*, tras validarse la primera vez le aparecerá un *código QR* que deberá escanear con la aplicación *Google Authenticator* instalada en el Paso 1, para vincular su usuario a su teléfono móvil.

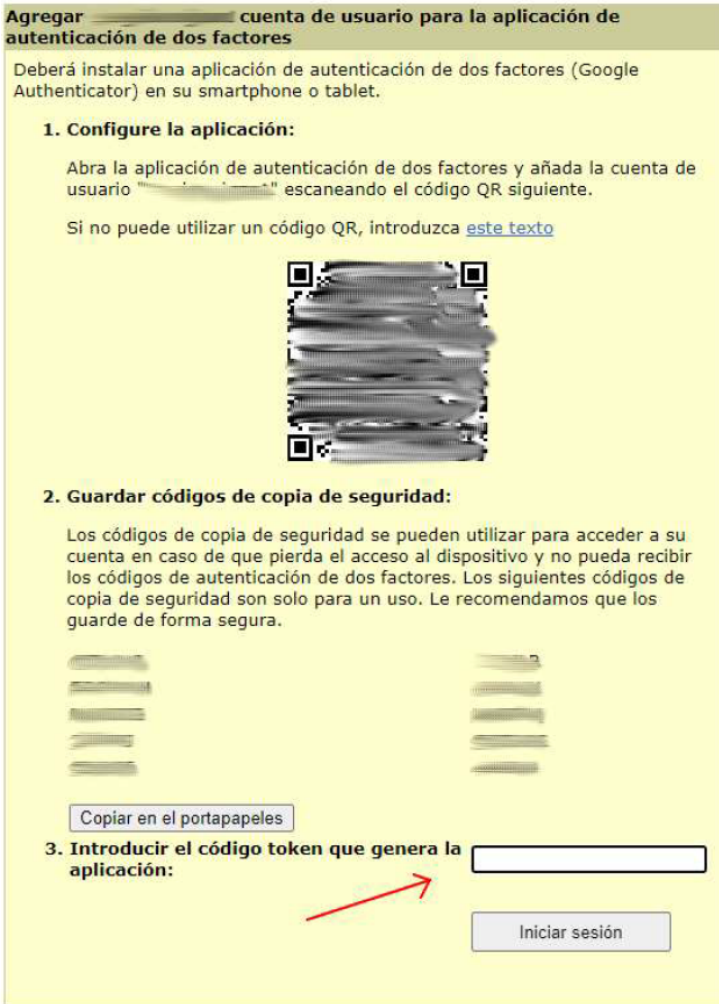

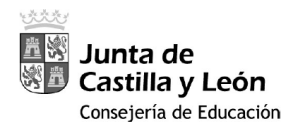

Una vez vinculada su aplicación *Google Authenticator*, vuelva al sistema de acceso remoto (navegador web) y, como le indican las instrucciones que aparecen en pantalla, *copie en un lugar seguro los 10 códigos de copia de seguridad*. **Son códigos de** *un solo uso* **que podría utilizar en caso de que no pueda generar códigos aleatorios temporales con su aplicación** *Google Authenticator*, por ejemplo, porque ha tenido un problema con su dispositivo móvil. Estos códigos de copia de seguridad son, por tanto, alternativos a los códigos aleatorios temporales generados con su aplicación *Google Authenticator*.

*¡ATENCIÓN!* Estos códigos cambian cada 30 segundos. Si queda poco tiempo para que terminen esos 30 segundos de validez del código aleatorio temporal, le recomendamos que *espere a que se inicie el tiempo de validez* de un código aleatorio temporal nuevo.

En el caso de que, en otro equipo, ya tuviese previamente configurado este acceso remoto (es decir, ya tiene vinculado su usuario Educacyl a *Google Authenticator* para este uso, y lo que desea es poder acceder también desde el equipo actual) la pantalla que le muestra el navegador será la siguiente:

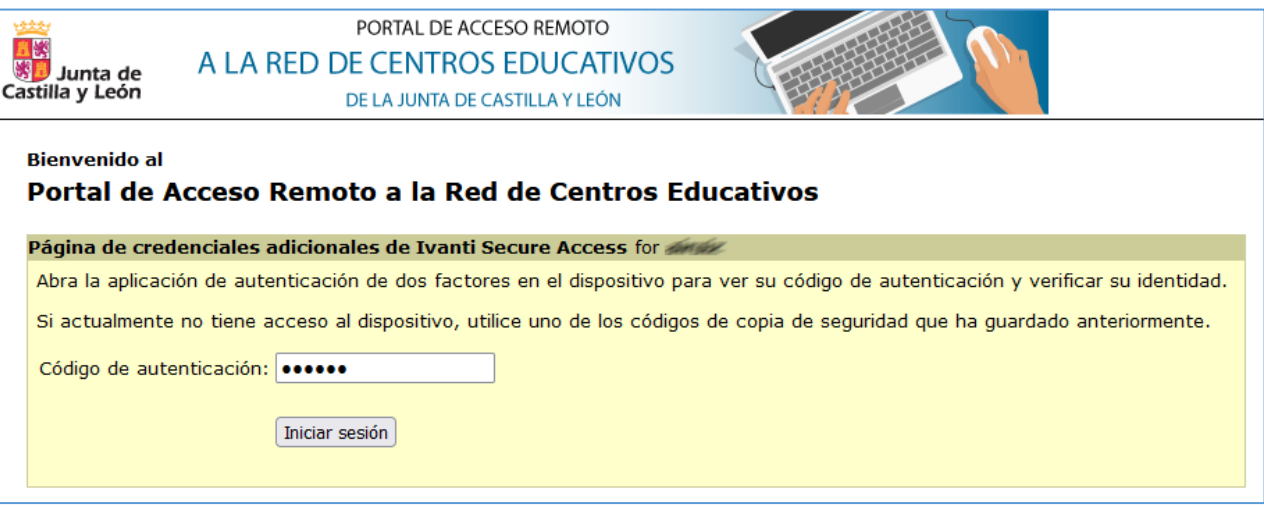

Acto seguido, introduzca el código generado por *Google Authenticator* y haga clic en '*Iniciar sesión*'.

**Paso 4**: Ahora se intentarán cargar los componentes software. La comprobación puede tardar unos minutos.

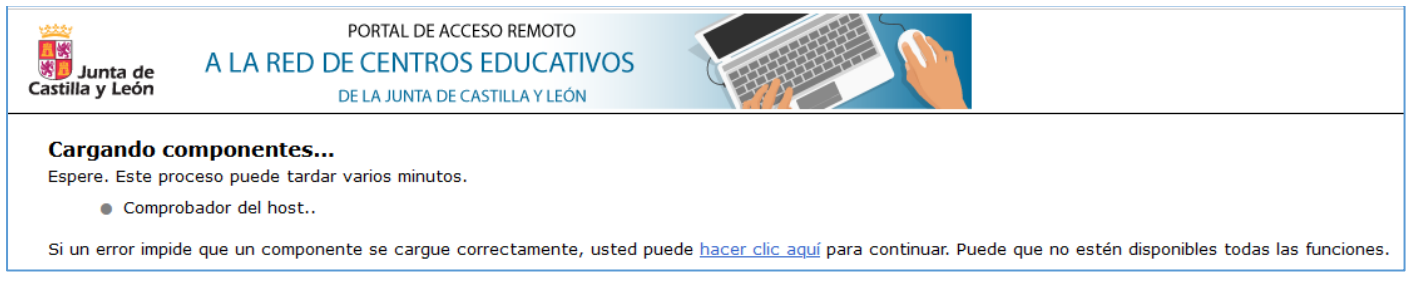

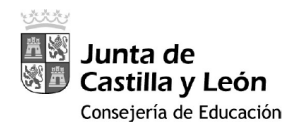

Como no están instalados, se le solicitará la descarga e instalación de estos componentes software:

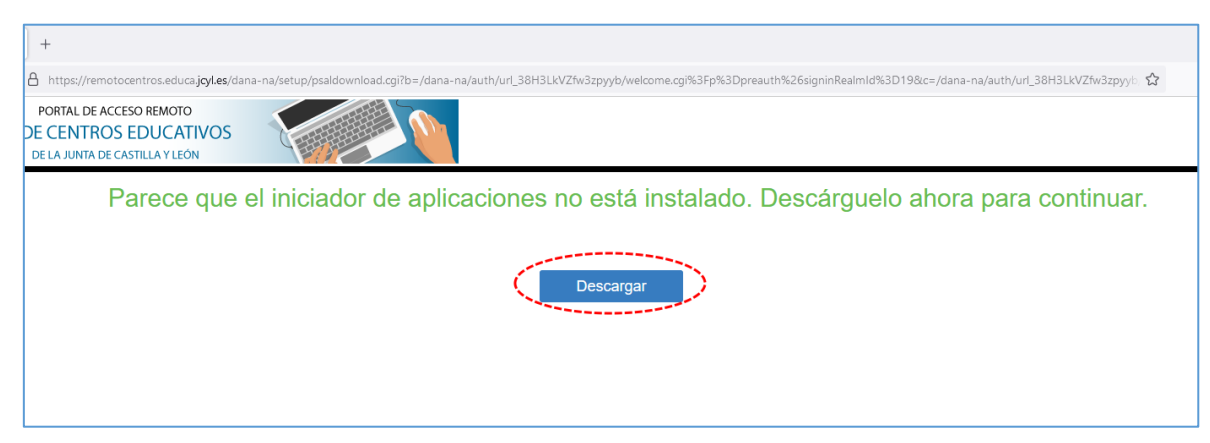

Se inicia la descarga del fichero *PulseSecureAppLauncher.msi* y, tras ello, tendrá que *ejecutar este instalador*.

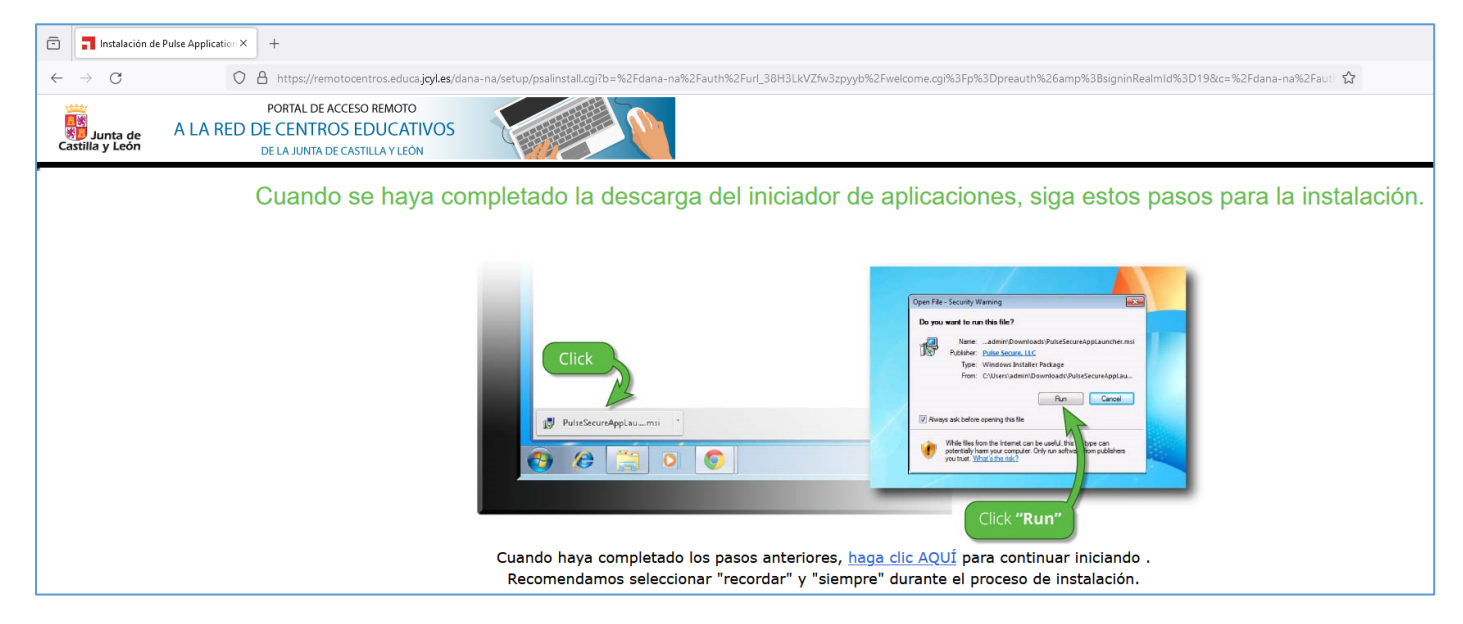

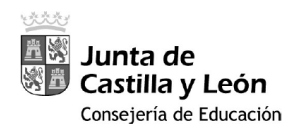

Si no le aparece exactamente el diálogo de "*Open File*" mostrado en la imagen anterior, para ejecutarlo, le aparecerá otro similar, según el navegador que esté usando, por ejemplo, alguno de los siguientes:

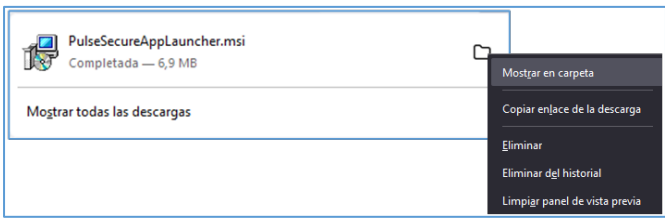

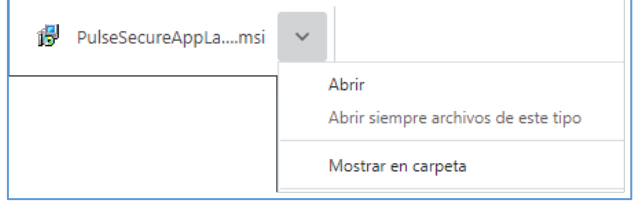

Al terminar la instalación, le aparecerá el mensaje de confirmación de que todo ha ido bien.

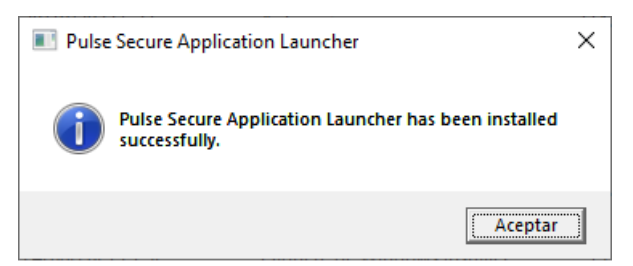

Tras el mensaje anterior, **pulse en el enlace "***haga clic AQUÍ***"** para continuar con el proceso.

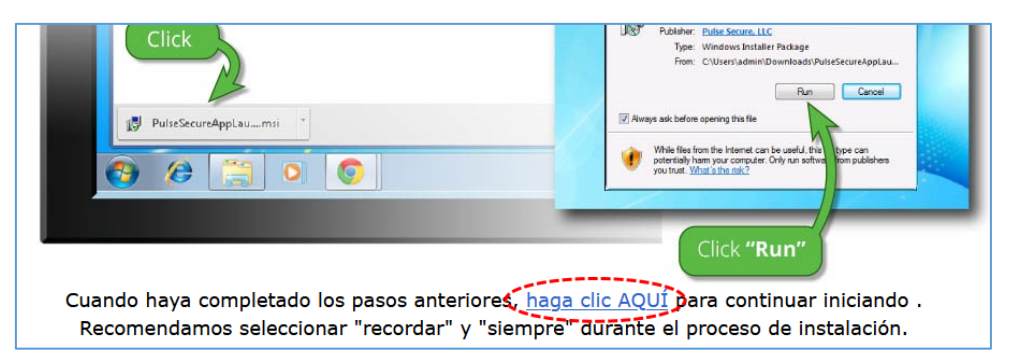

Una vez instalado el lanzador de aplicaciones, tendrá que **instalar la aplicación '***Host Checker***'** (Se recomienda activar la casilla '*Permitir siempre…*'). Haga clic en el botón 'Abrir *Pulse Secure Application Launcher*'.

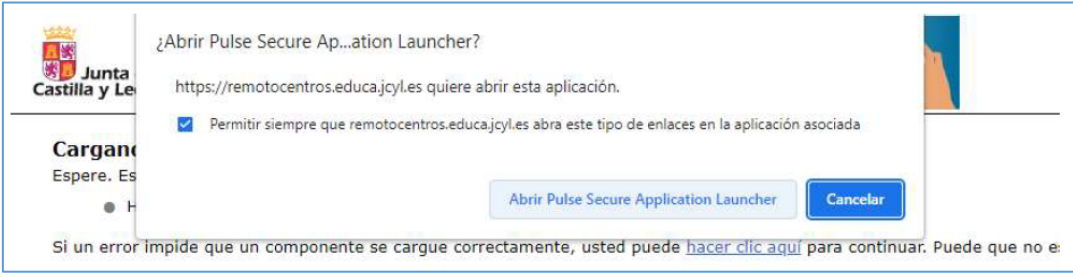

*Servicio de Digitalización y Tratamiento de la Información Educativa (febrero 2024)*

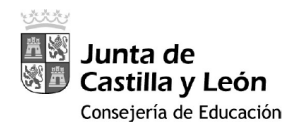

### Para que no pregunte más veces, se recomienda hacer clic en 'Siempre':

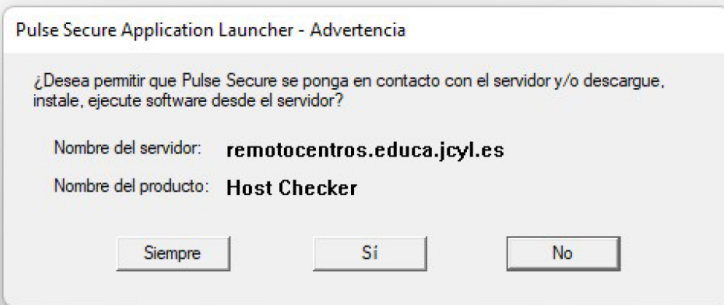

La aplicación se descargará, se instalará y se ejecutará:

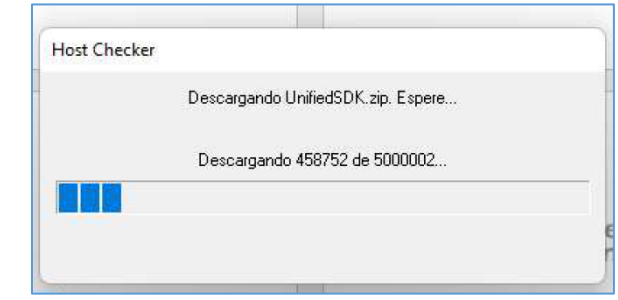

Una vez que *Host Checker* evalúe el PC desde el que está accediendo …

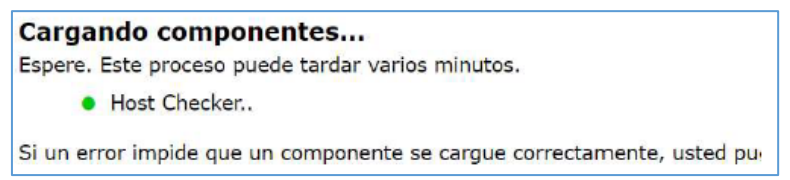

#### … y sea satisfactoria, se llegará a esta página:

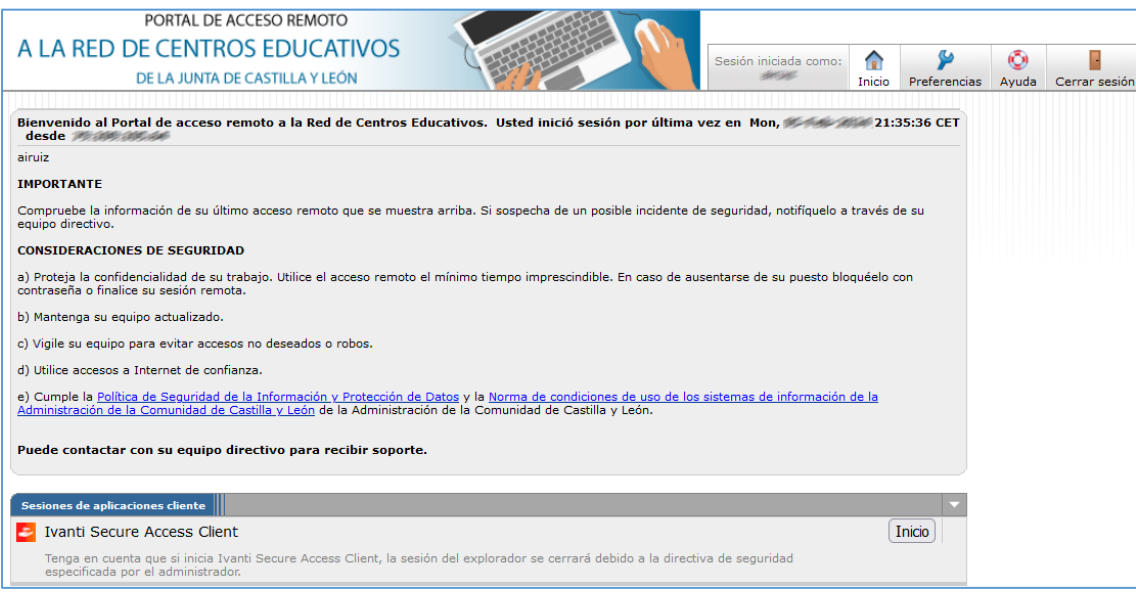

*Servicio de Digitalización y Tratamiento de la Información Educativa (febrero 2024)*

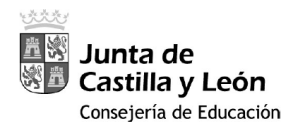

Presione en el botón *Inicio* para iniciar el cliente "*Ivanti Secure Access*". Puede que haya que permitir de nuevo el Lanzador de Aplicaciones. Se sucederán una serie de ventanas para la instalación de los diferentes componentes. *Acepte* o pulse "*Sí*" cuando proceda.

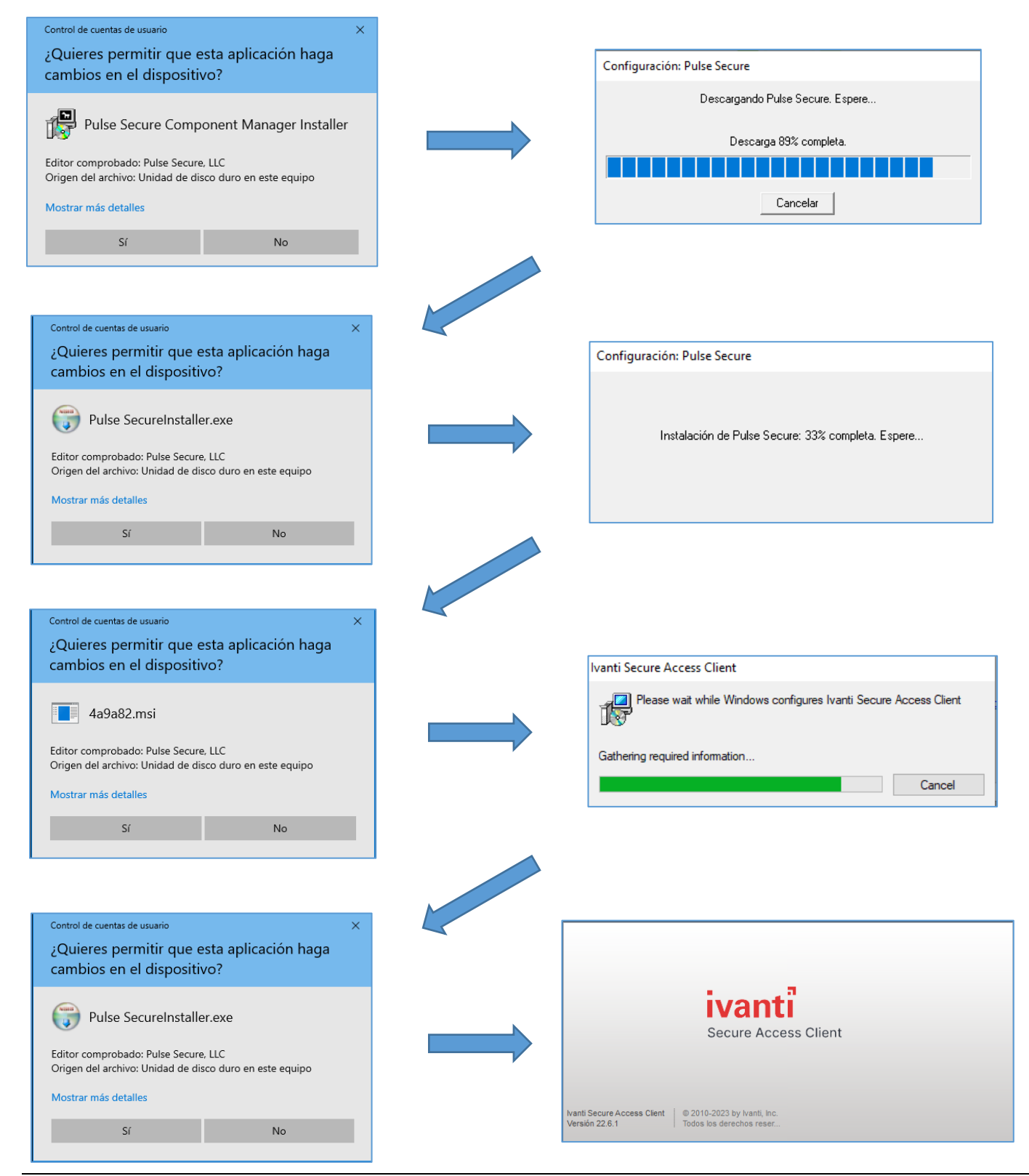

*Servicio de Digitalización y Tratamiento de la Información Educativa (febrero 2024)*

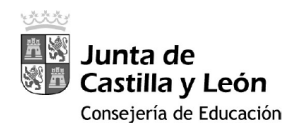

Cuando esté iniciado, aparecerá en los iconos de la barra de tareas la aplicación '*Ivanti Secure Access Client*'.

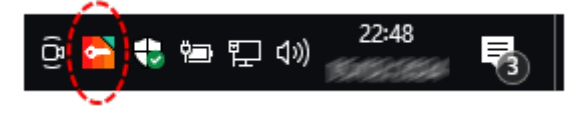

Podrá gestionar su conexión como desee, pulsando con el botón derecho del ratón sobre el icono de '*Ivanti Secure Access Client*':

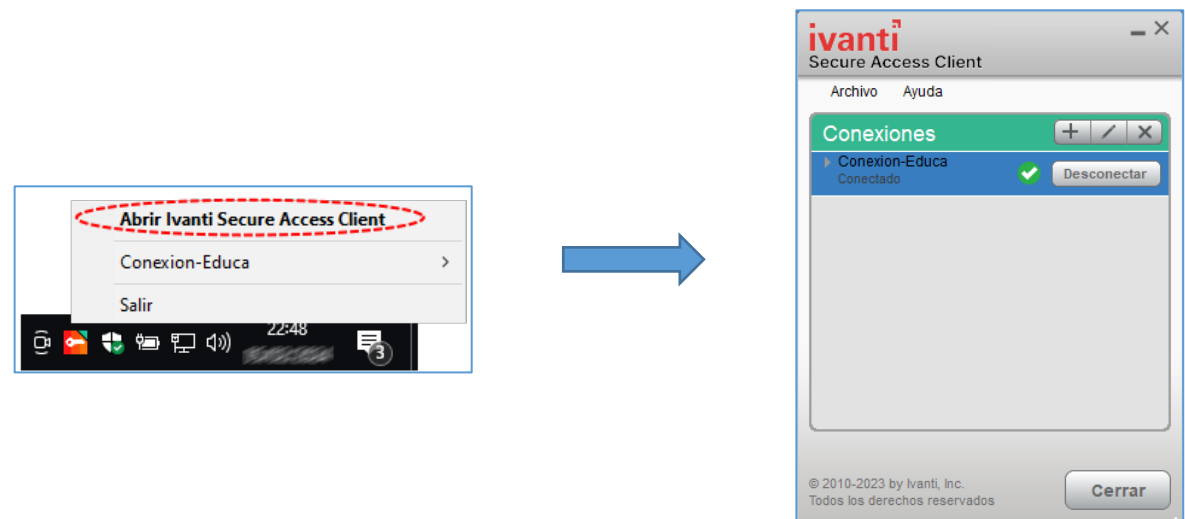

A partir de ese momento, ya se podrá acceder a la administración de la página web del centro, desde la dirección http://{codigoDeCentro}.centros.educa.jcyl.es/administracion

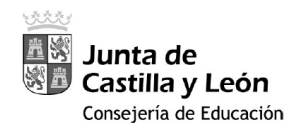

### **2. PROCEDIMIENTO RESTO DE VECES:**

Pulse en el icono situado en la barra de tareas de "*Ivanti Secure Access Client*" con el botón derecho del ratón, y elija la opción de "conectar" en el menú contextual.

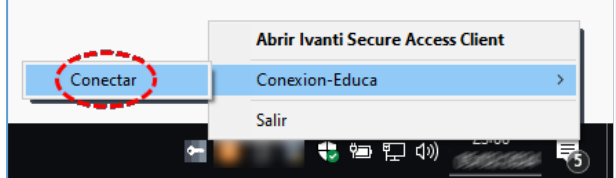

Elija la forma de conexión y pulse "Conectar":

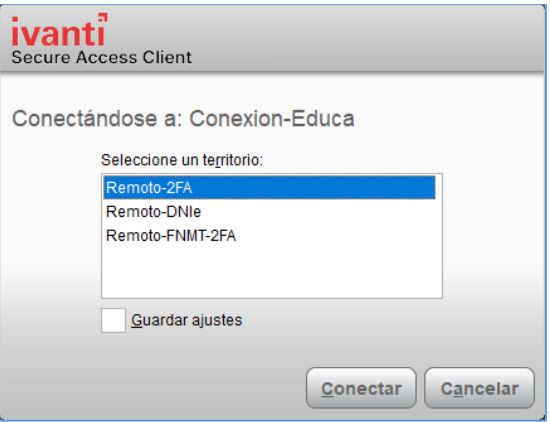

Se le solicitará su usuario Educacyl (sin "*@educa.jcyl.es*") y su contraseña.

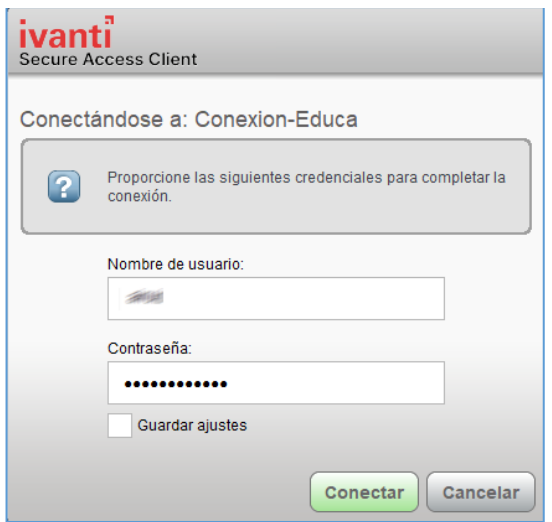

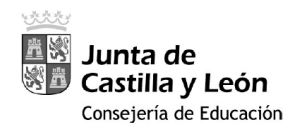

Y tras ello, la "*Información de token secundaria*", que es el código generado por *Google Authenticator*:

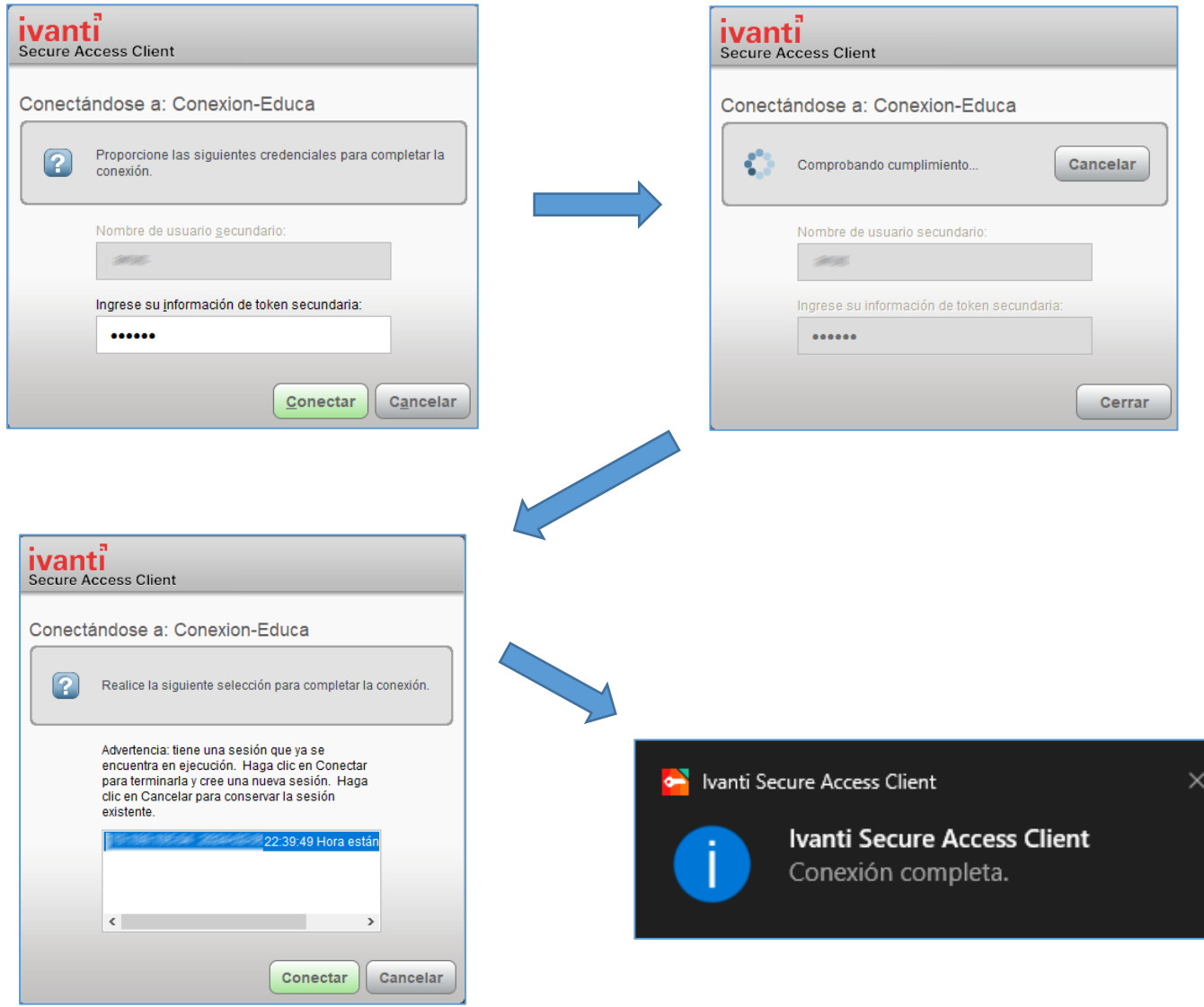

Y ya podrá acceder a la administración de la página web del centro, desde la dirección http://*CodigoDeCentro*[.centros.educa.jcyl.es/administracion](http://codigodecentro.centros.educa.jcyl.es/administracion)

*Nota 2*: Si después de agregar su cuenta a *Google Authenticator* usted cambia de teléfono móvil, puede ir a la opción '*Transferir cuentas*' para pasar la cuenta al *Google Authenticator* del nuevo teléfono móvil.

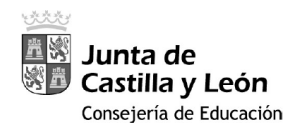

## **3. BLOQUEO DE CUENTAS**

Su cuenta se bloqueará durante 30 minutos si introduce 5 códigos erróneos seguidos. Deberá esperar para poder introducir nuevos códigos.

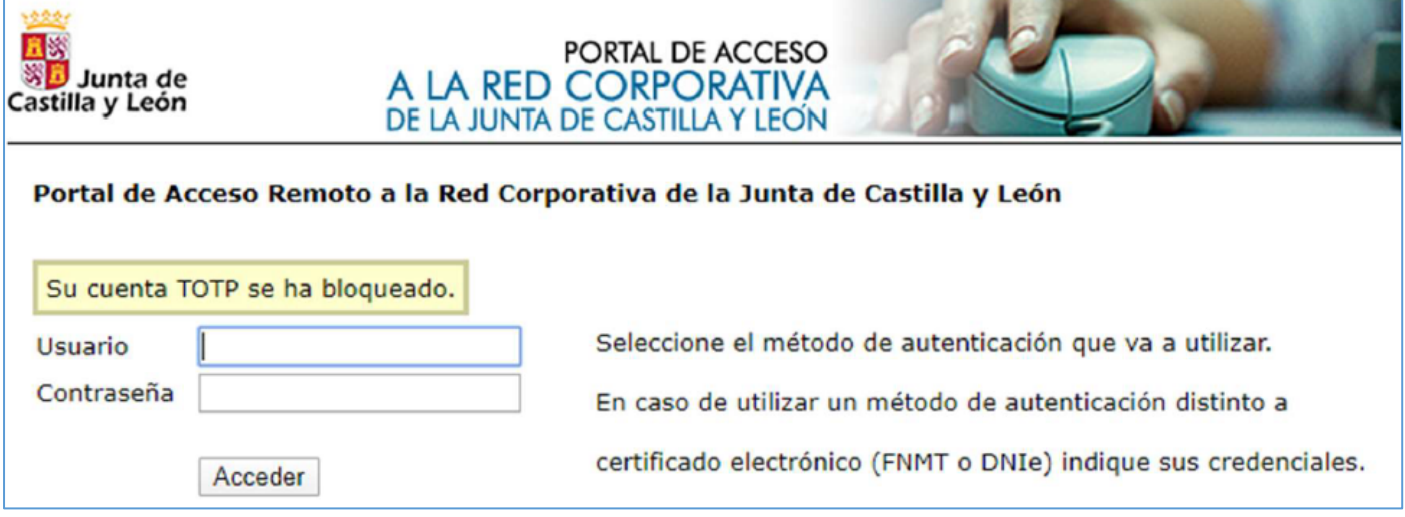

Estando autenticado, puede ver sus códigos de copia de seguridad o generar nuevos pinchando en "*Preferencias*", "*General*", "*Ver*" o "*Generar*", respectivamente. Si va generando con suficiente antelación nuevos códigos puede ampliar el tiempo de uso del acceso remoto sin *Google Authenticator*.

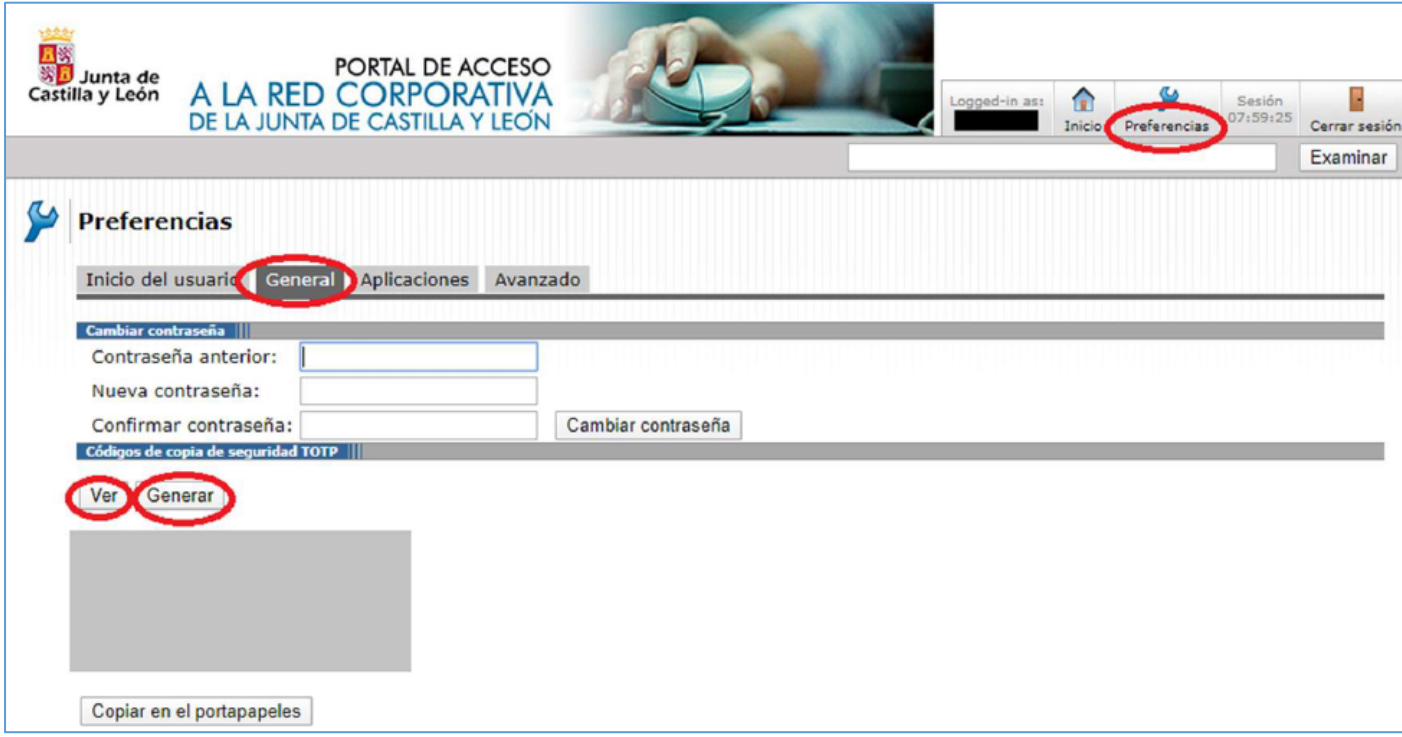

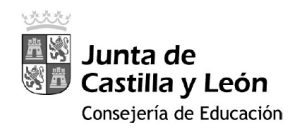

## **4. SOPORTE A CONSULTAS E INCIDENCIAS**

Para recibir soporte debe contactar con su *Centro de Atención a Usuarios*. Indique claramente su nombre de usuario y la dirección web del servicio de acceso remoto al que accede en: [\(https://remotocentros.educa.jcyl.es\)](https://remotocentros.educa.jcyl.es/).

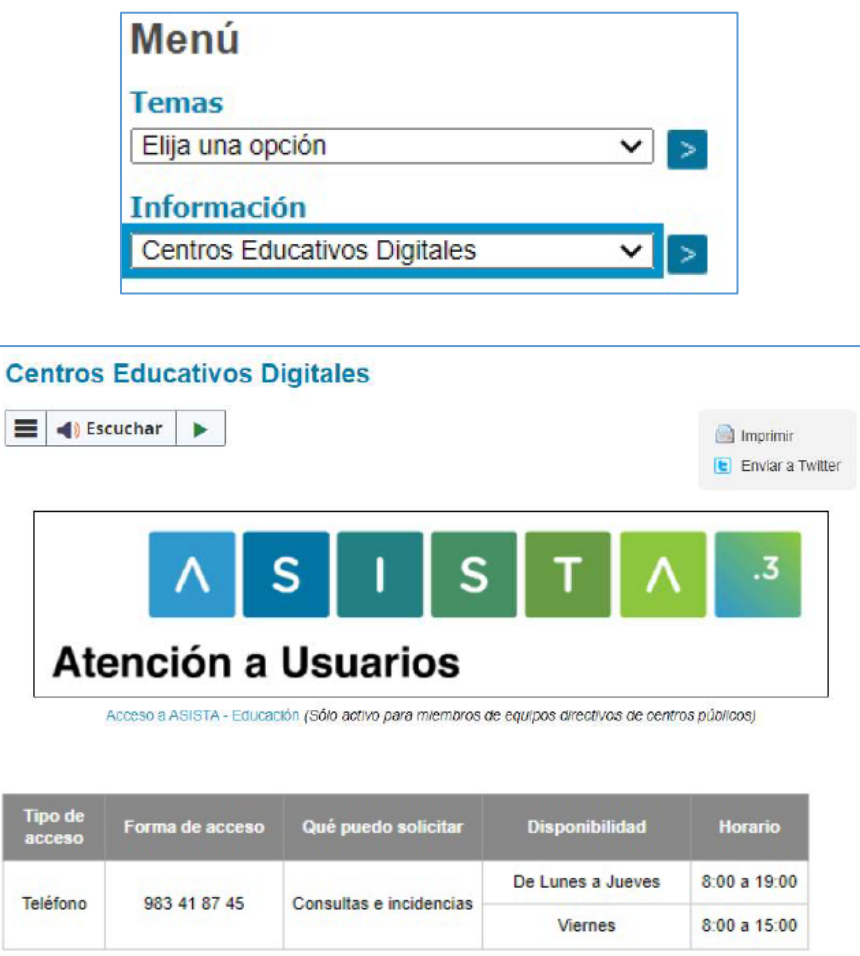

O también puede ponerse en contacto con el *coordinador SIGIE de su provincia*.